## **Opening Models – Single Model**

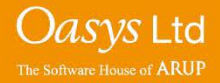

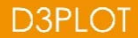

#### **File Options**

- The default "Open Model" menu allows for single or multiple models to be selected by either typing in a filename or browsing for a file.
- This particular example will go through opening a single model. Filenames for the model

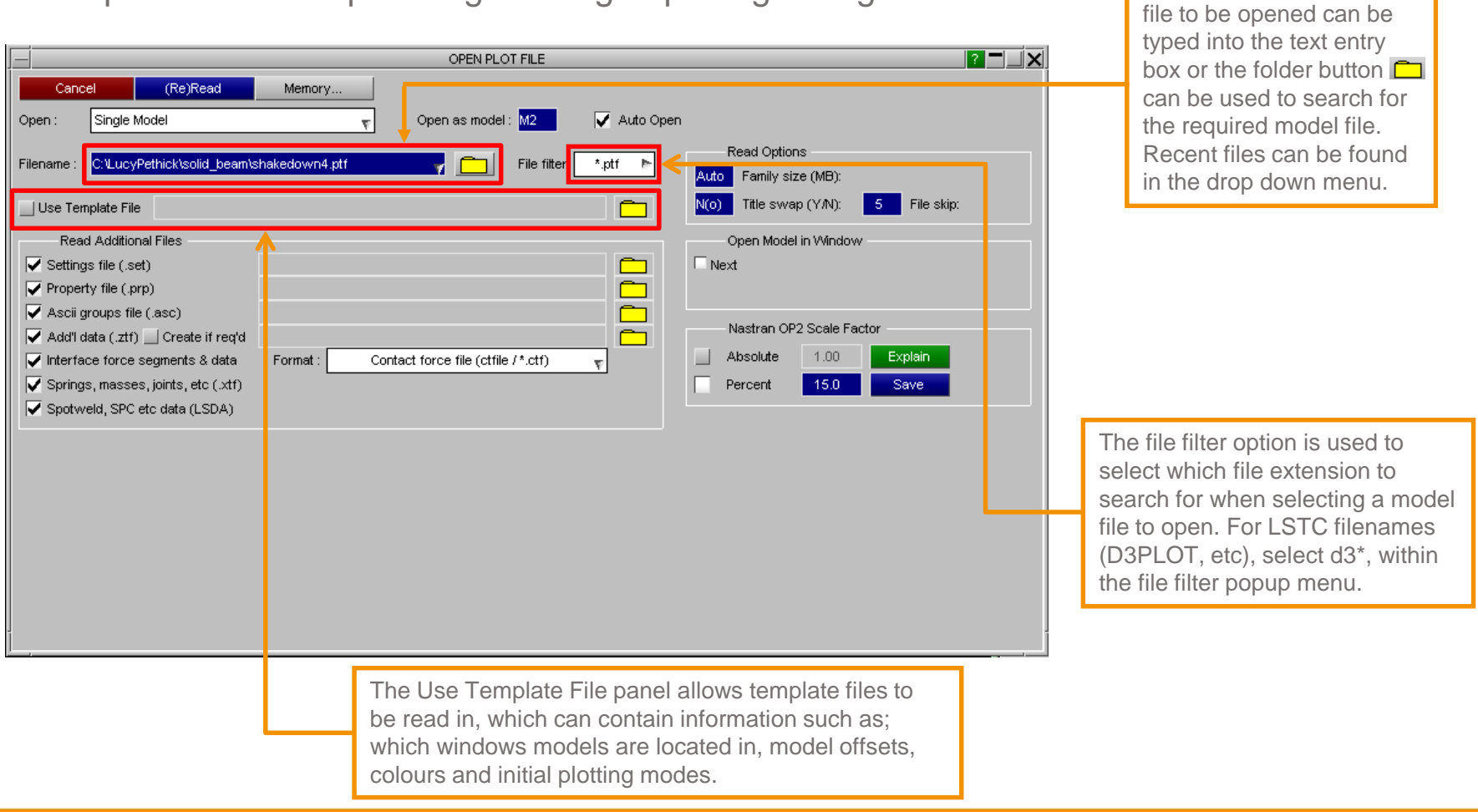

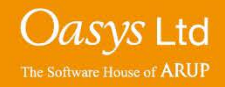

### **File Options**

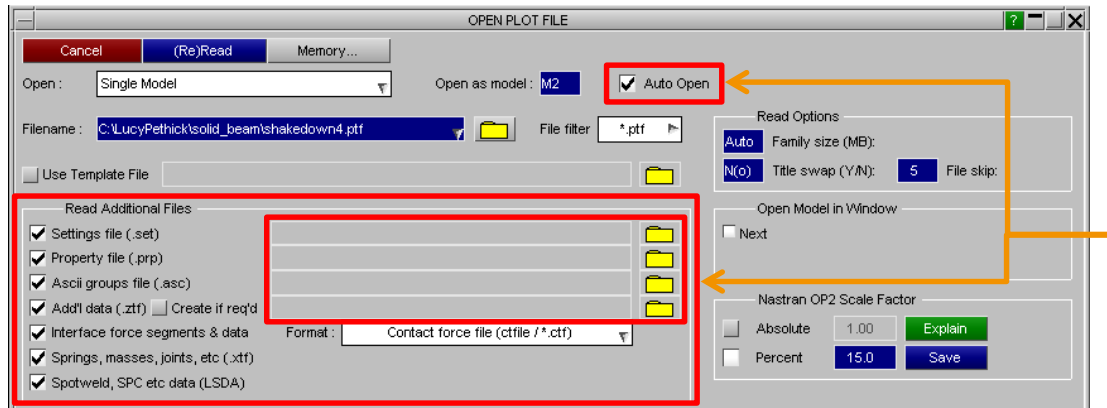

The Read Additional Files panel allows additional files to be read. With the Auto Open option selected, D3PLOT automatically selects these additional files to be read. Deselecting the Auto Open option, allows the file names of the additional files to be modified and allows the user to manually search for a particular additional file.

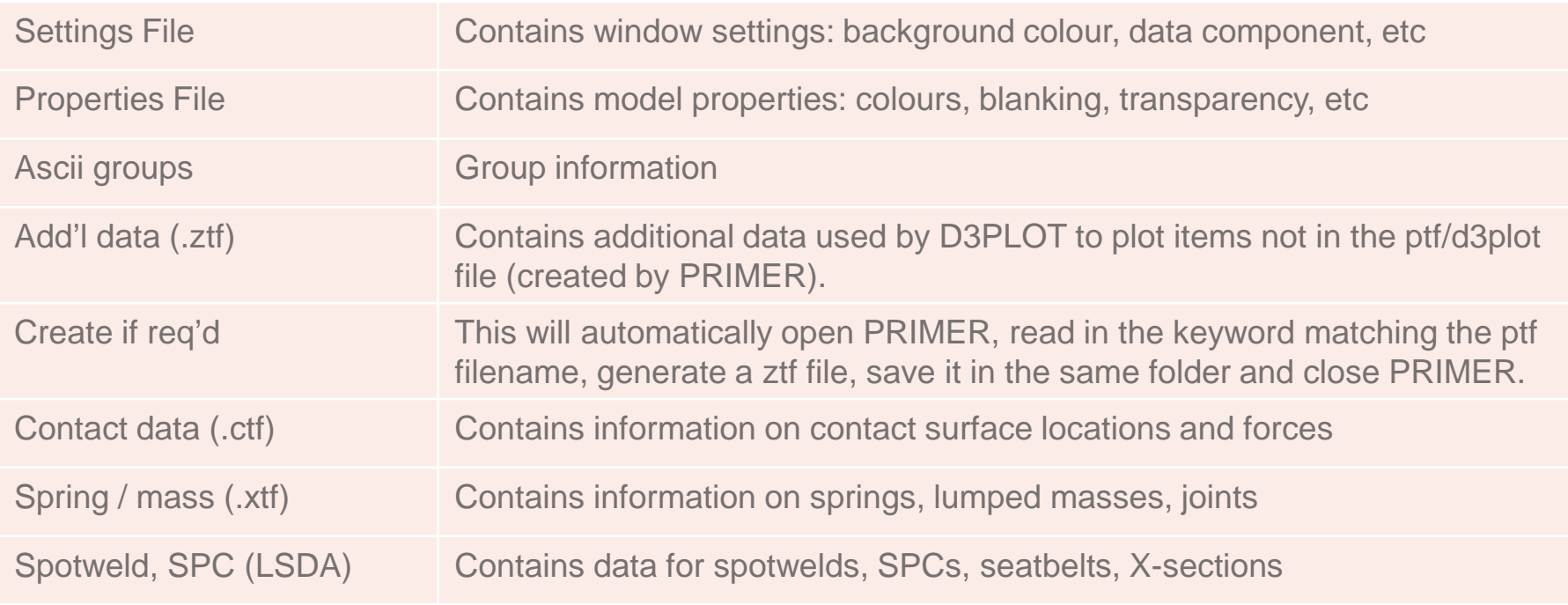

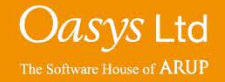

**D3PLOT** 

To set D3PLOT as the default program to open a .ptf in Windows: right click on a .ptf file in Windows Explorer > Open with > Choose another app > More apps > select D3PLOT. The file should then automatically open within D3

If you open a .ptf file using this method, you will not get the options on the open plot file menu in the previous slide.

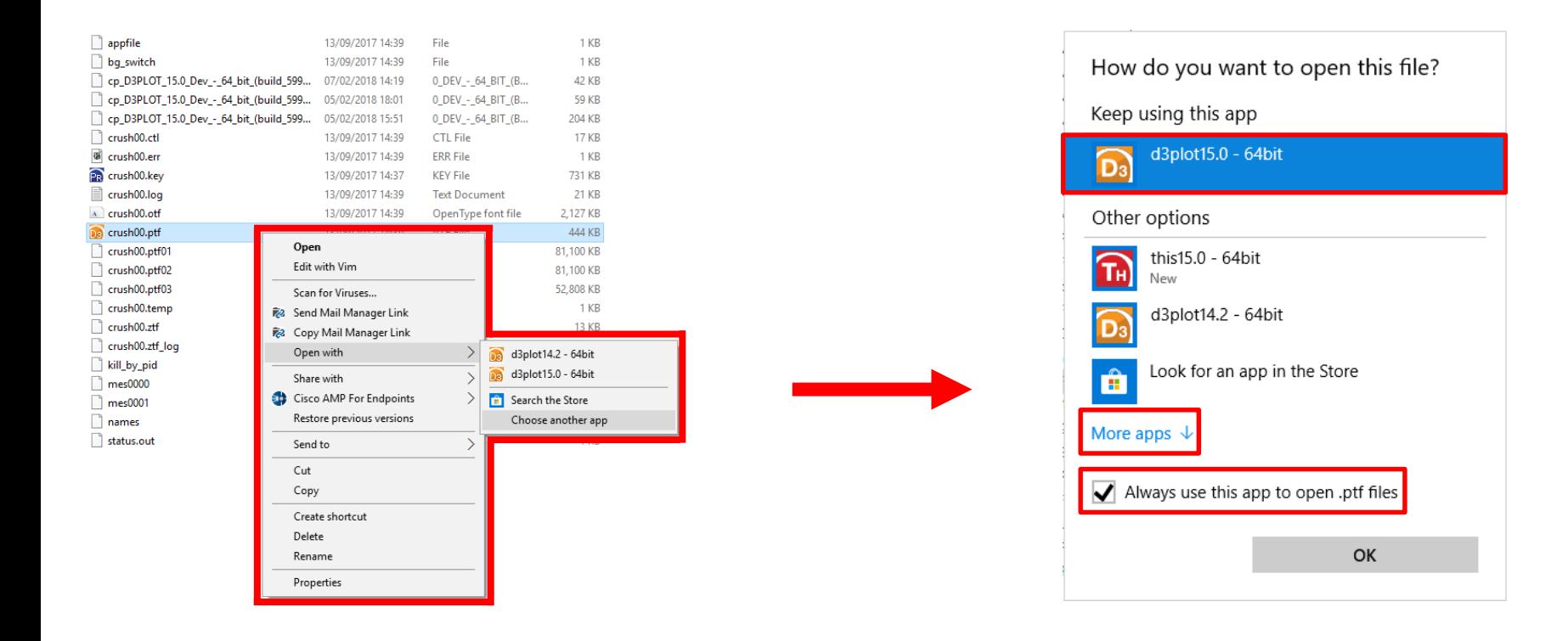

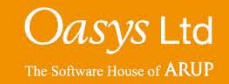

With D3PLOT open, you can also drag in a .ptf file and it will read in.

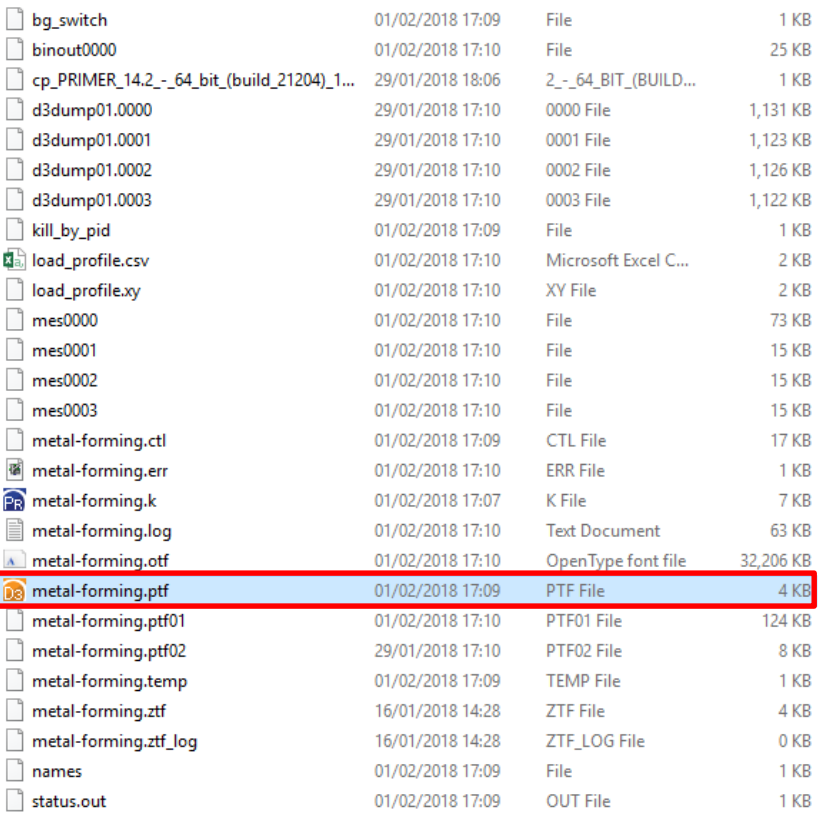

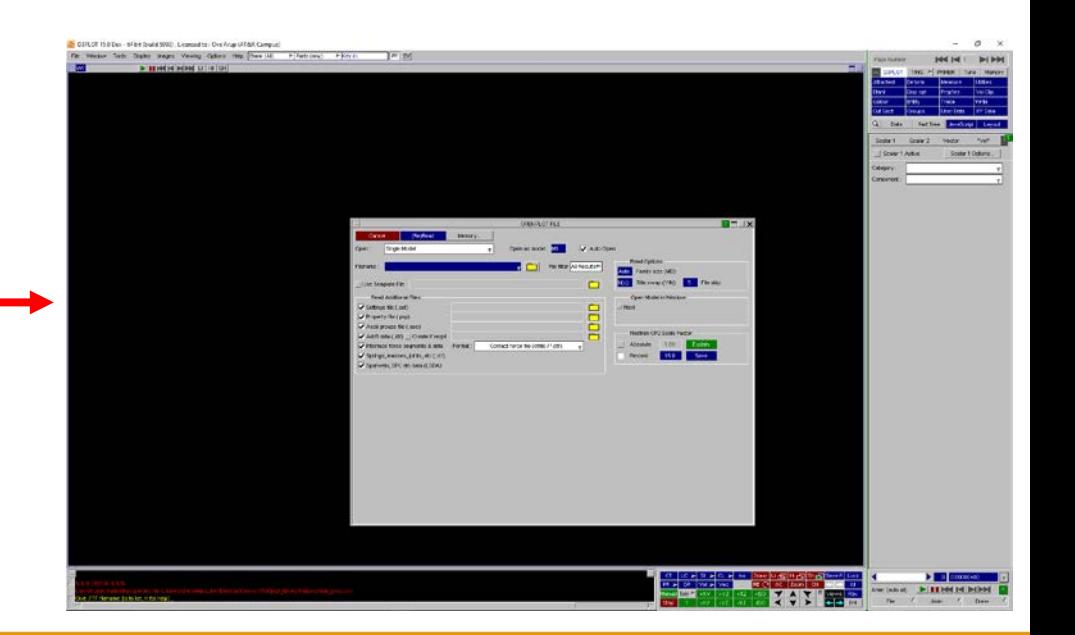

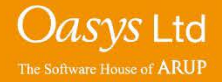

**D3PLOT** 

# ARUP

www.arup.com/dyna

#### For more information please contact the following:

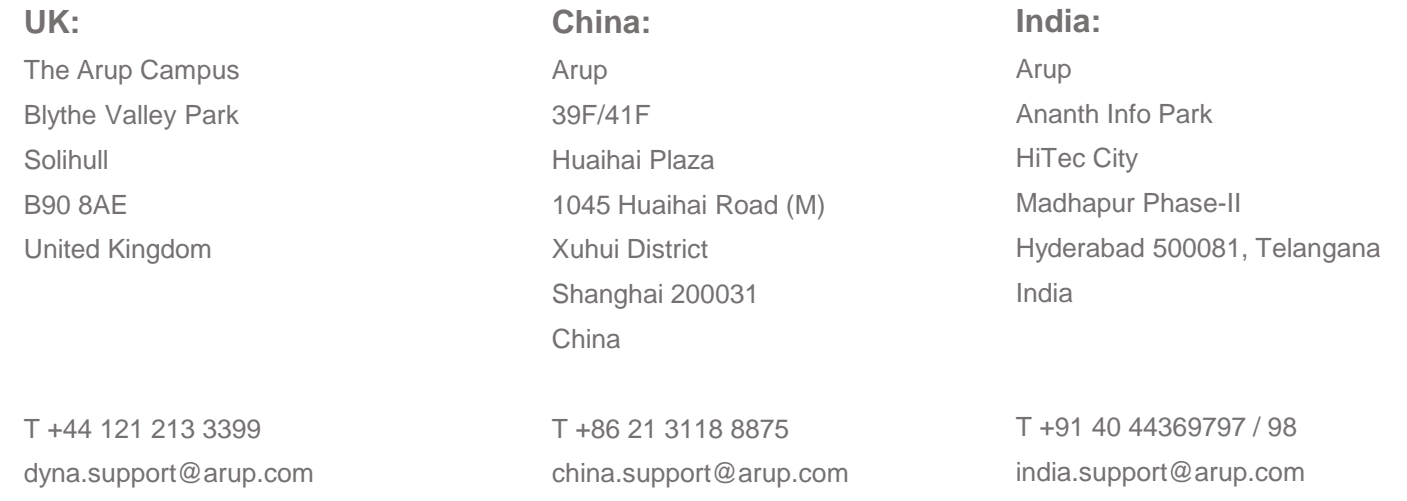

or contact your local Oasys Ltd. distributor.

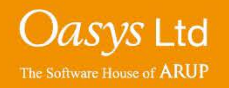

**D3PLOT**